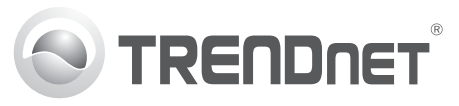

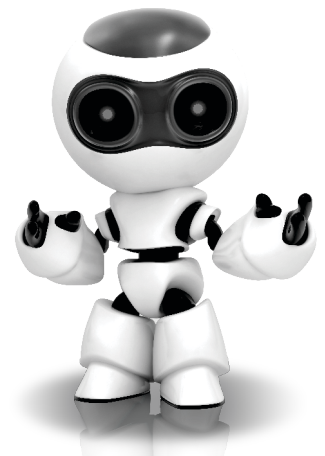

## **Oprogramowanie SecurView Pro**

Instrukcja uruchomieniowa (1)

SecurView Pro /10.01.2012

## **Spis treści**

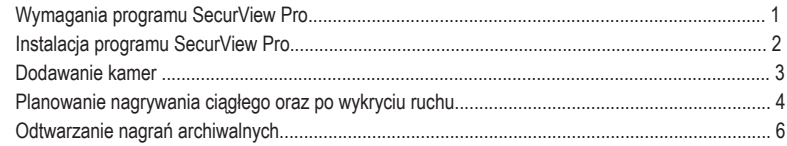

# **Wymagania programu SecurView Pro**

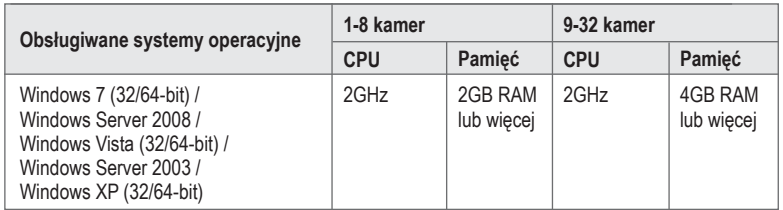

#### **Instalacja programu SecurView Pro**

- **1.** Włóż płytę CD-ROM do napędu.
- **2.** Kliknij **Install SecurView Pro** (Zainstaluj program SecurView Pro) opcja.

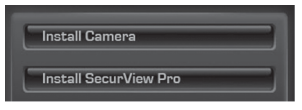

- **3.** Wybierz język i kliknij **OK**.
- **4.** W następnych oknach klikaj **Next** (Dalej), a następnie **Finish** (Zakończ).
- **5.** Kreator konfiguracji serwera uruchomi się automatycznie. W następnych oknach klikaj **Next** (Dalej), a następnie **Finish** (Zakończ).
- **6.** Kliknij dwa razy ikonę programu **SecurView Pro** znajdującą się na pulpicie, aby otworzyć program.

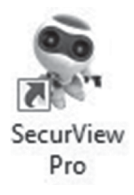

#### **Dodawanie kamer**

- **1.** W oknie **Structure** (Struktura) prawym przyciskiem myszy kliknij serwer – patrz: poniższy zrzut ekranu.
- **2.** Wybierz **Tasks** (Zadania), a następnie kliknij **Automatically Discovery network** video devices **(Automatycznie wykryj urządzenia video w sieci)**.

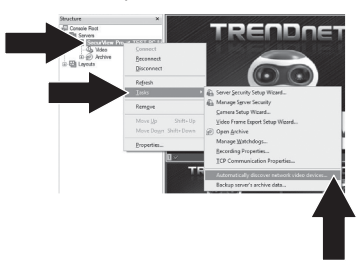

**3.** Postępuj zgodnie z instrukcjami kreatora, a następnie kliknij **Next** (Dalej).

**4. UWAGA!** Na tym ekranie użyj klawisza Enter, aby przesunąć kursor do trzeciej linii. Wpisz nazwę użytkownika, a następnie przecinek i hasło do kamery IP. Kliknij **Next**  (Dalej). (Wpisz w jednej linii: nazwę użytkownika, hasło)

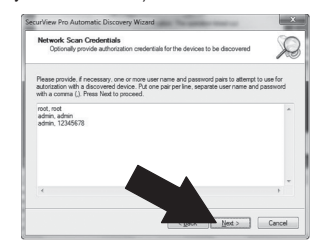

- **5.** Postępuj zgodnie z instrukcjami kreatora, a następnie kliknij **Finish** (Zakończ).
- **6.** Pojawi się obraz video. Kamera jest widoczna w oknie struktury.de estructura [Structure Pane].

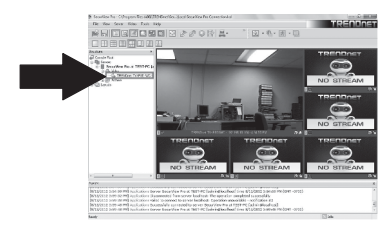

#### **Planowanie nagrywania ciągłego oraz po wykryciu ruchu**

**1.** Kliknij prawym przyciskiem kamerę IP w oknie struktury, a następnie kliknij **Camera Setup Wizard**  (Kreator konfiguracji kamery).

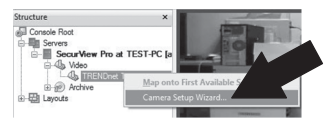

- **2.** Kliknij **Next** (Dalej) i postępuj zgodnie z instrukcjami kreatora
- **3.** Wybierz kamerę i kliknij **Next** (Dalej).

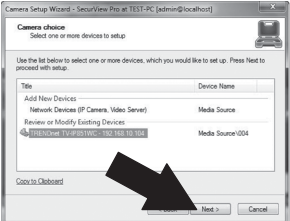

**4.** Kliknij **Next** (Dalej).

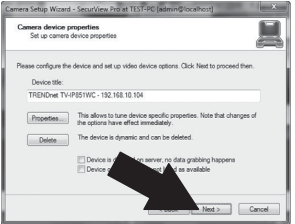

**5.** Zaznacz opcję **Use Motion Detector** (Użyj czujnika ruchu) i kliknij **Next** (Dalej).

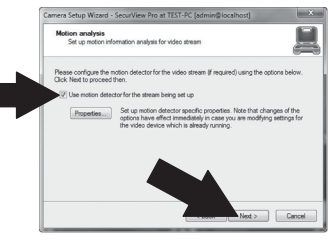

**6.** Zaznacz opcję **Use Schedule recording** (Ustaw harmonogram nagrywania) i kliknij **Configure schedule** (Skonfiguruj harmonogram).

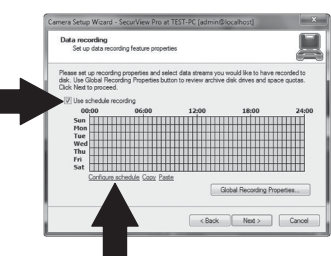

**7.** Pojawi się okno **Manage schedule** (Zarządzanie harmonogramem). Wybierz jeden z profili i przeciągnij myszą przez żądany okres czasu oraz dni tygodnia (prezentowany przykład przedstawia nagrywanie ciągłe podczas dnia, a we wszystkich innych sytuacjach nagrywanie po wykryciu ruchu). Kliknij **OK**, aby zapisać ustawienia.

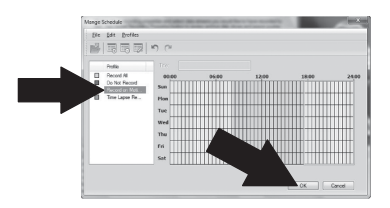

**8.** Kliknij **Next** (Dalej).

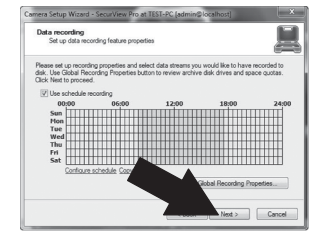

**9.** Postępuj zgodnie z instrukcjami kreatora, a następnie kliknij **Finish** (Zakończ).

#### **Odtwarzanie nagrań archiwalnych**

**1.** W oknie struktury prawym przyciskiem myszy kliknij **Archive** (Archiwum), a następnie kliknij **Open Archive** (Otwórz archiwum).

**2.** Pojawi się okno archiwum. W oknie struktury wybierz kamerę.

Structure  $Box$ ers

**3.** Dostępne opcje odtwarzacza to: odtwarzaj, pauza, poprzedni lub następny obraz, odśwież, zapisz aktualny obraz oraz przewijaj w tył/w przód.

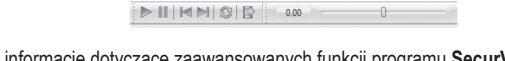

Szczegółowe informacje dotyczące zaawansowanych funkcji programu **SecurView Pro** znajdują się w Podręczniku użytkownika. Podręcznik użytkownika znajduje się na płycie CD dołączonej do kamery IP.

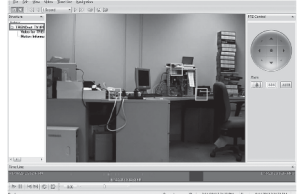

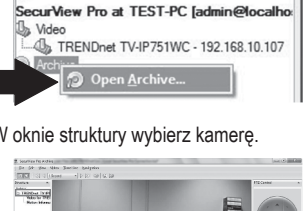

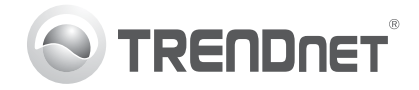

## **Product Warranty Registration**

Please take a moment to register your product online. Go to TRENDnet's website at http://www.trendnet.com/register

#### Certifications

This equipment has been tested and found to comply with FCC and CE Rules. Operation is subject to the following two conditions:

(1) This device may not cause harmful interference.

(2) This device must accept any interference received. Including interference that may cause undesired operation.

# CE FC PG

Waste electrical and electronic products must not be disposed of with household waste. Please recycle where facilities exist. Check with you Local Authority or Retailer for recycling advice

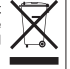

NOTE: THE MANUFACTURER IS NOT RESPONSIBLE FOR ANY RADIO OR TV INTERFERENCE CAUSED BY UNAUTHORIZED MODIFICATIONS TO THIS FOURMENT. SUCH MODIFICATIONS COULD VOID THE USER'S AUTHORITY TO OPERATE THE FOUIPMENT

#### **ADVERTENCIA**

En todos nuestros equipos se mencionan claramente las caracteristicas del adaptador de alimentacón necesario para su funcionamiento. El uso de un adaptador distinto al mencionado puede producir daños físicos y/o daños al equipo conectado. El adaptador de alimentación debe operar con voltaje y frecuencia de la energia electrica domiciliaria existente en el pais o zona de instalación.

> **TRENDnet 20675 Manhattan Place Torrance, CA 90501. USA**

Copyright ©2012. All Rights Reserved. TRENDnet.